**1.**Please Click on the link " **One Time Online Registration for Members Trust and Annual subscription payment for 2023 -2024 "** in our <http://www.tnppcahs.org/> **website.**

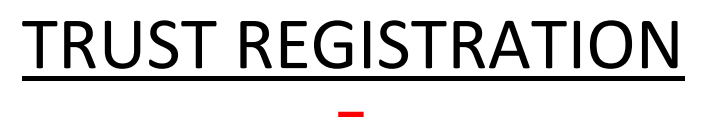

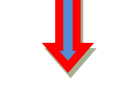

**2.**Trust Registration to create the login credential

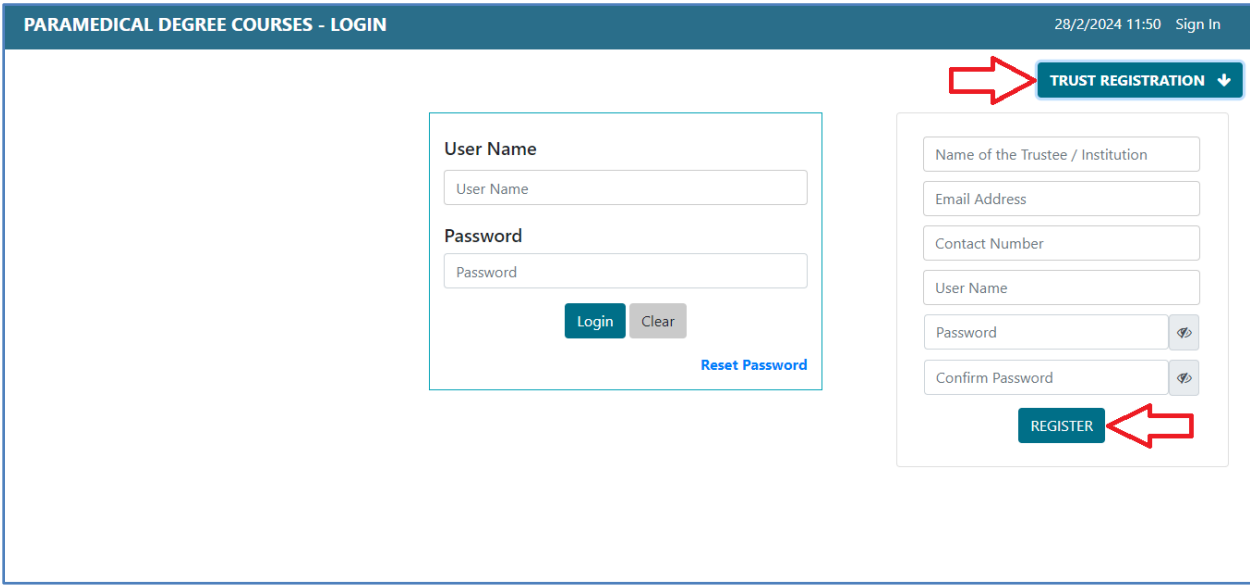

# TRUST LOGIN

**3.** Login using the credential "User Name and Password" that you gave at the time of Registration

#### **ANNEXURE I**

#### **STEP BY STEP GUIDE FOR TNPPCA-HS MEMBERS ONLINE TRUST REGISTRATION**

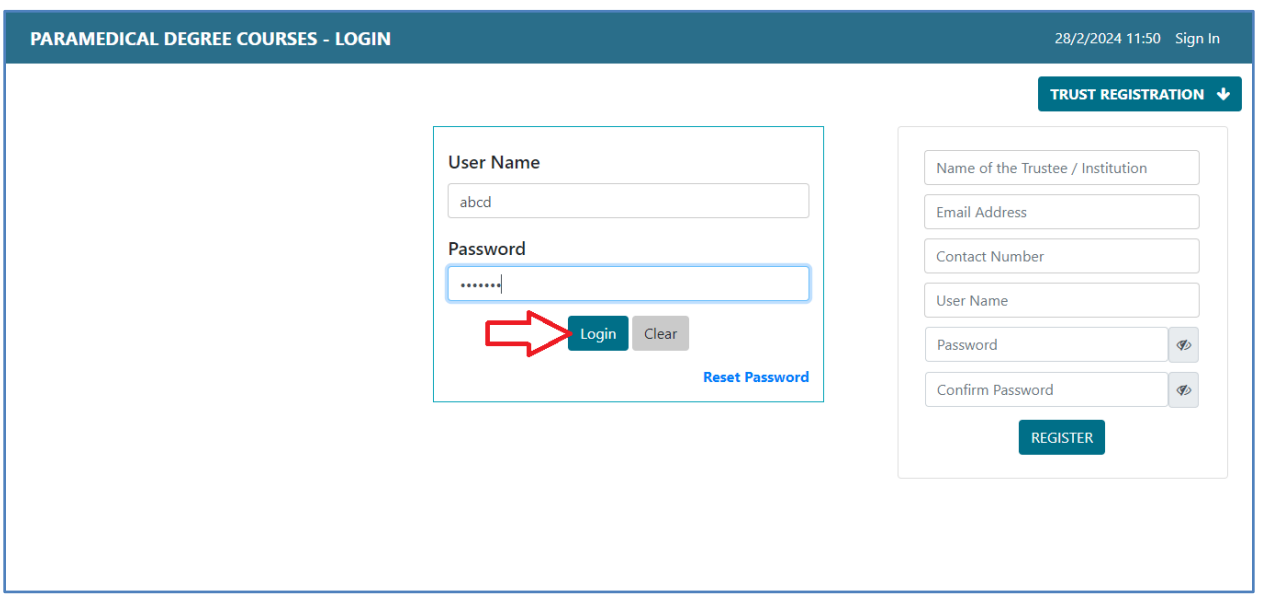

# TRUST DASHBOARD

#### **4.** After login, you will be redirected to the Trust Dashboard

There you should submit the below information

- Trust information
- Chairman information
- **•** Secretary information
- CEO information
- Administrative Officer information
- College/ Institution selection

#### **ANNEXURE I**

# **STEP BY STEP GUIDE FOR TNPPCA-HS MEMBERS ONLINE TRUST REGISTRATION**

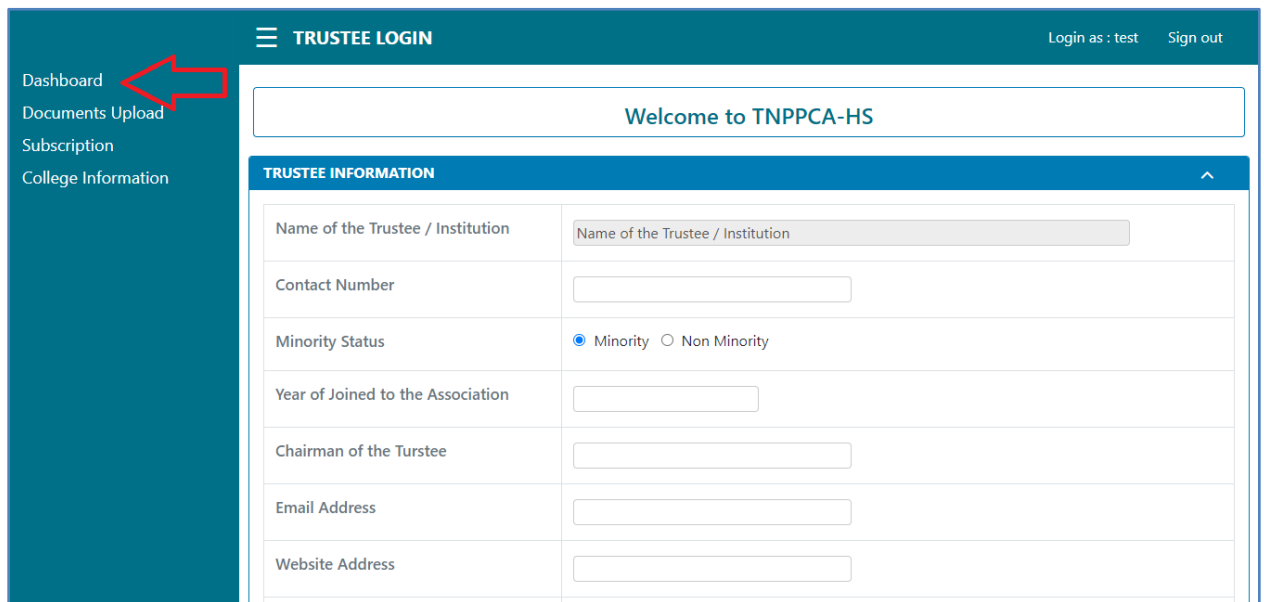

### **5. Enter Chairman Contact Details**

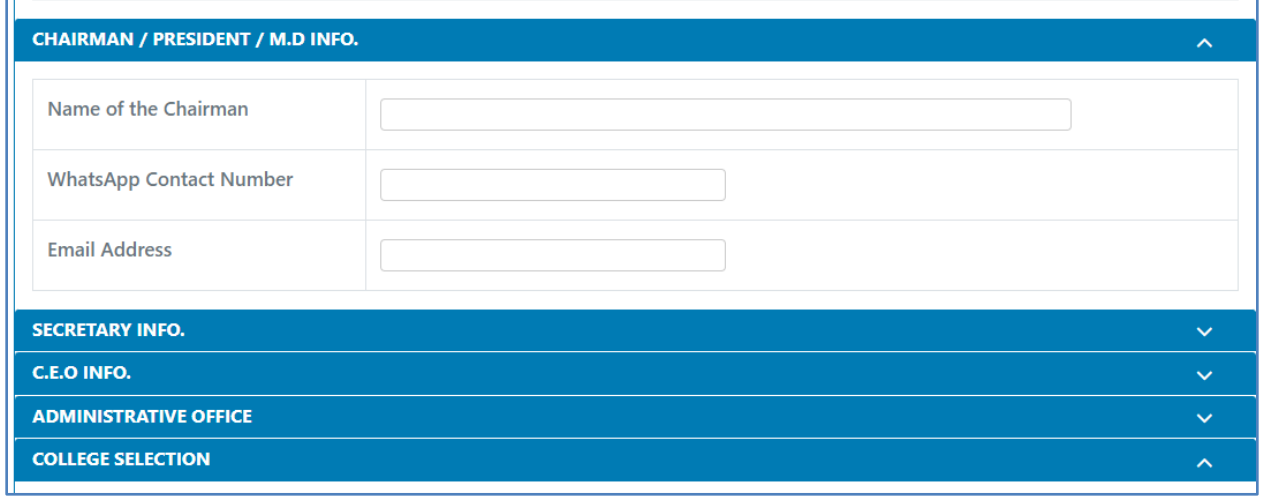

#### **6. Enter Secretary Contact Details**

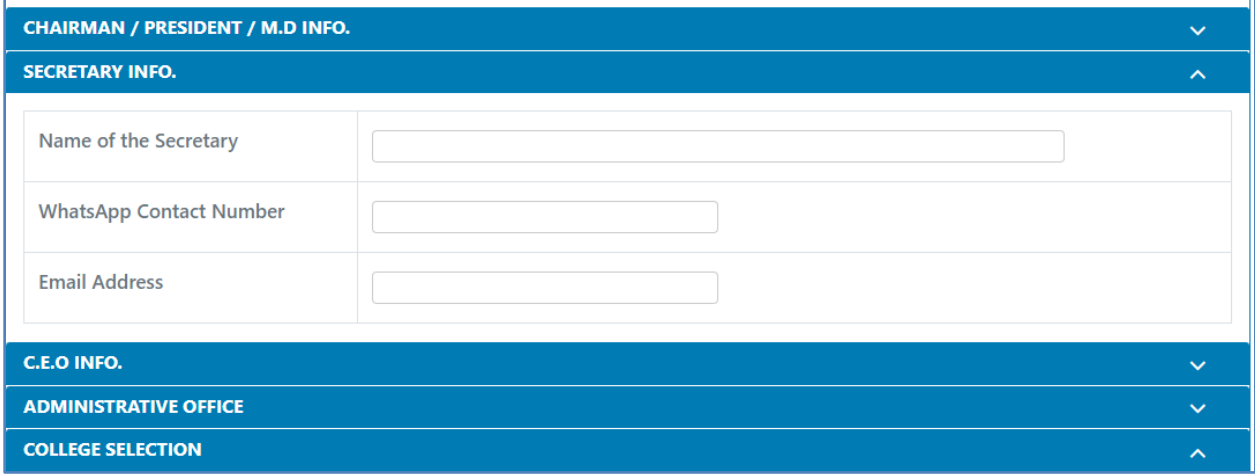

**7.** Similarly you can fill the C.E.O. and Administrative Officer Details also

# **8. Continue Select you Colleges**

By Clicking the Category, system will populate the list of colleges under the category, below image is an example by clicked the Nursing Category

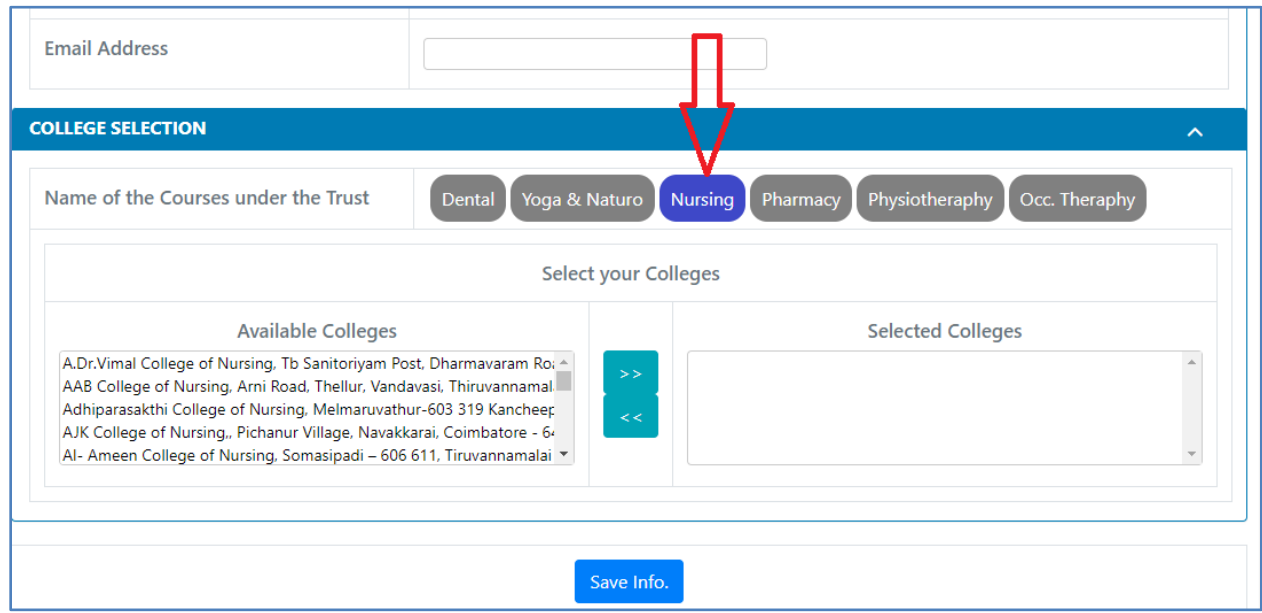

#### **ANNEXURE I**

#### **STEP BY STEP GUIDE FOR TNPPCA-HS MEMBERS ONLINE TRUST REGISTRATION**

**9.** You can click/select the College from the "Available Colleges" and use the Right Double Arrow button to move to the "Selected Colleges" list

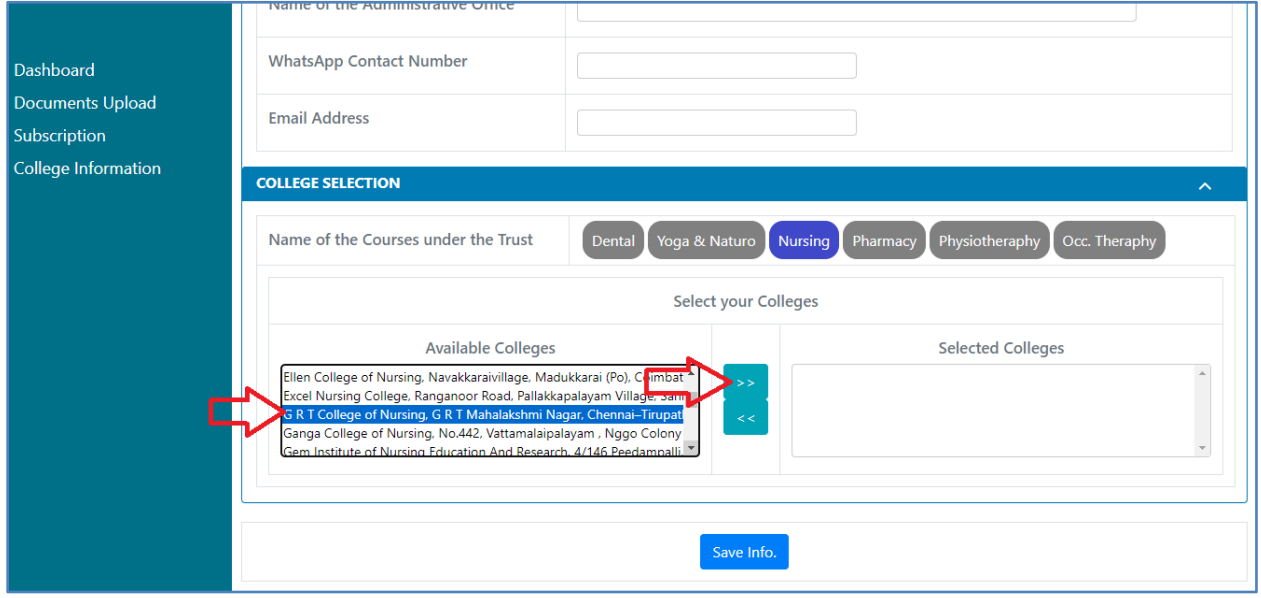

**10.** Likewise you can select any category and select your colleges and move to the "Selected Colleges"

#### **11. Finally SAVE, Click the "Save Info" button to save the changes**

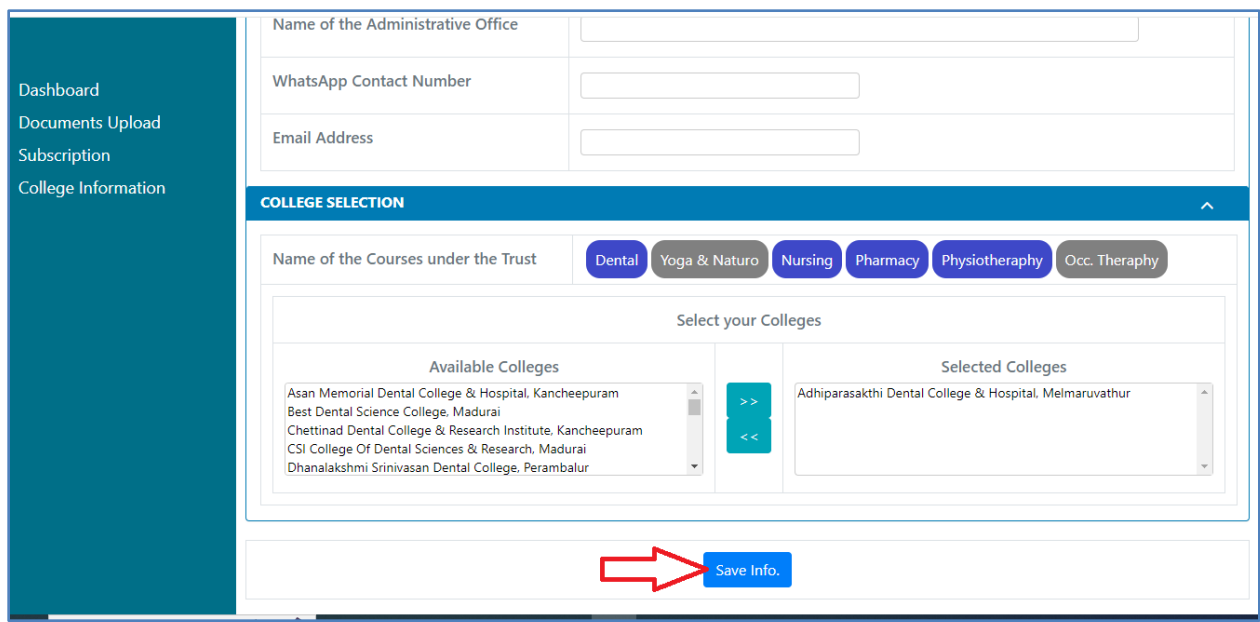

**12.** After Save, system will display the below message with list of colleges you selected

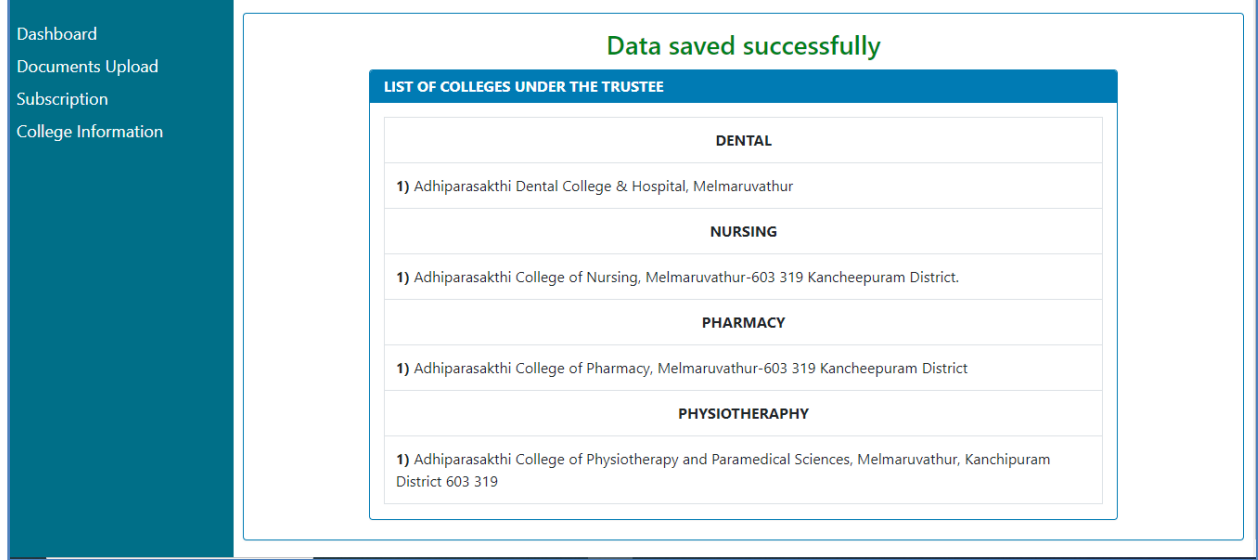

# DOCUMENTS UPLOAD

**13.** This section will allow you to upload the required documents for the Institutions come under your Trust.The below example shows, the Trust is running colleges under **Dental** and **Nursing** Courses

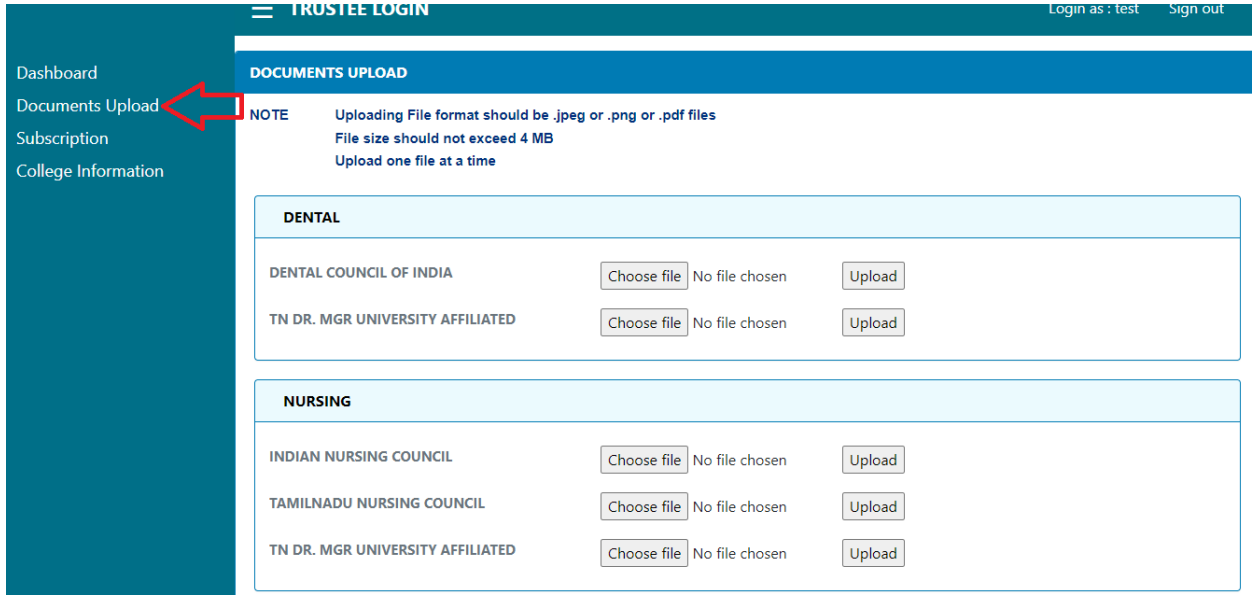

# **SUBSCRIPTION**

**14.** This screen allows you to know the pending subscriptions and also provide you an option to pay the subscription through Online Transaction

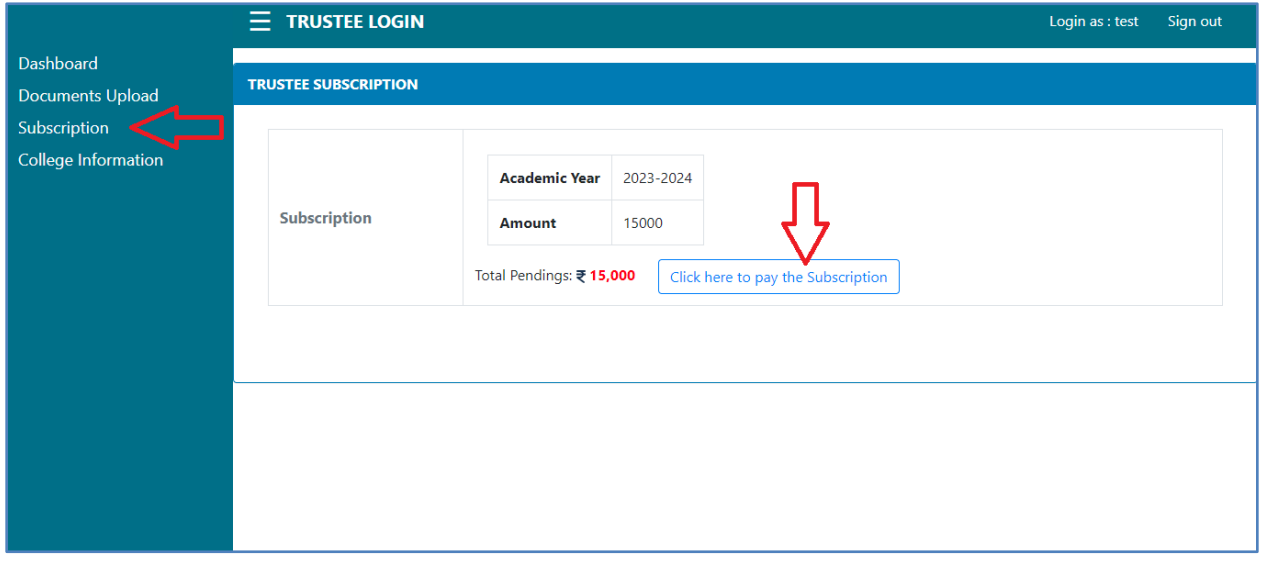

**15.** After the payment is successfully, you will get an acknowledgement like below.

You can also use the "Print Acknowledgement" link to download/print the acknowledgement

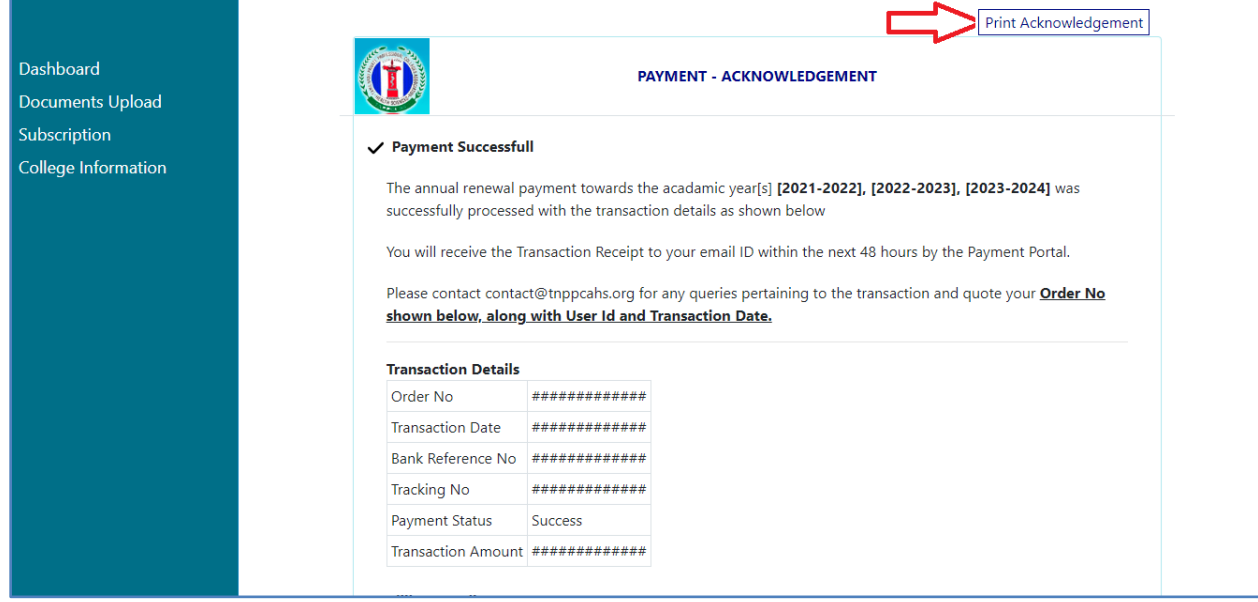

# COLLEGE INFORMATION

**16.** Finally this College Information screen will allow you to enter all your colleges' details

This screen shows all the colleges under the Trust **after entering all the details for each Institution kindly click the save option and save the details of the entered institutions individually.**

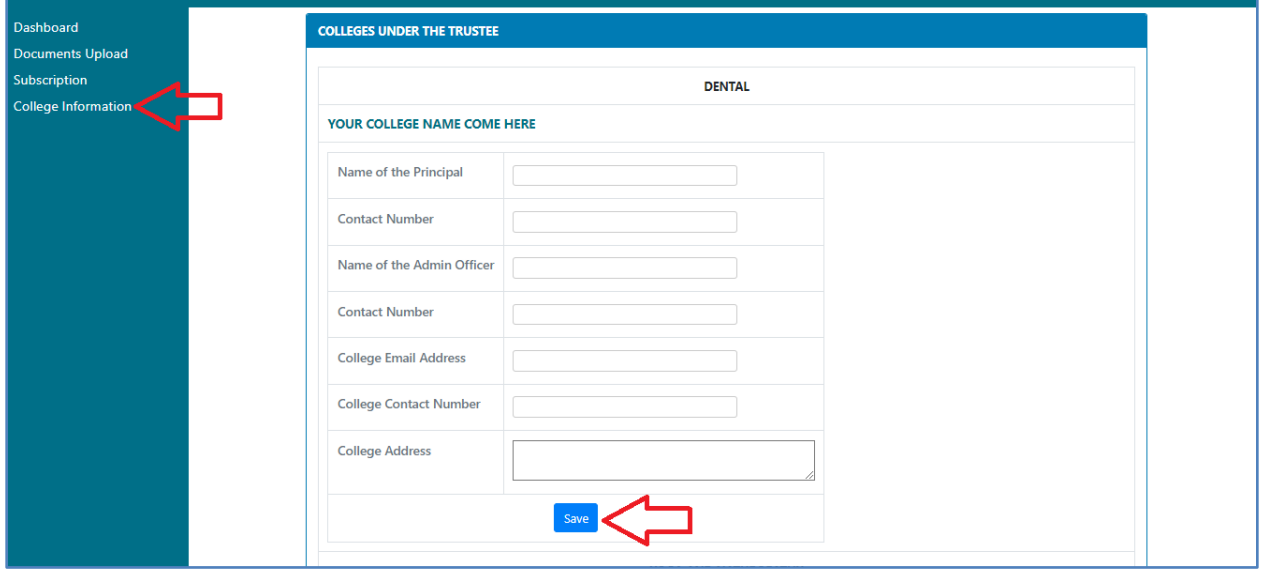

**[END]**